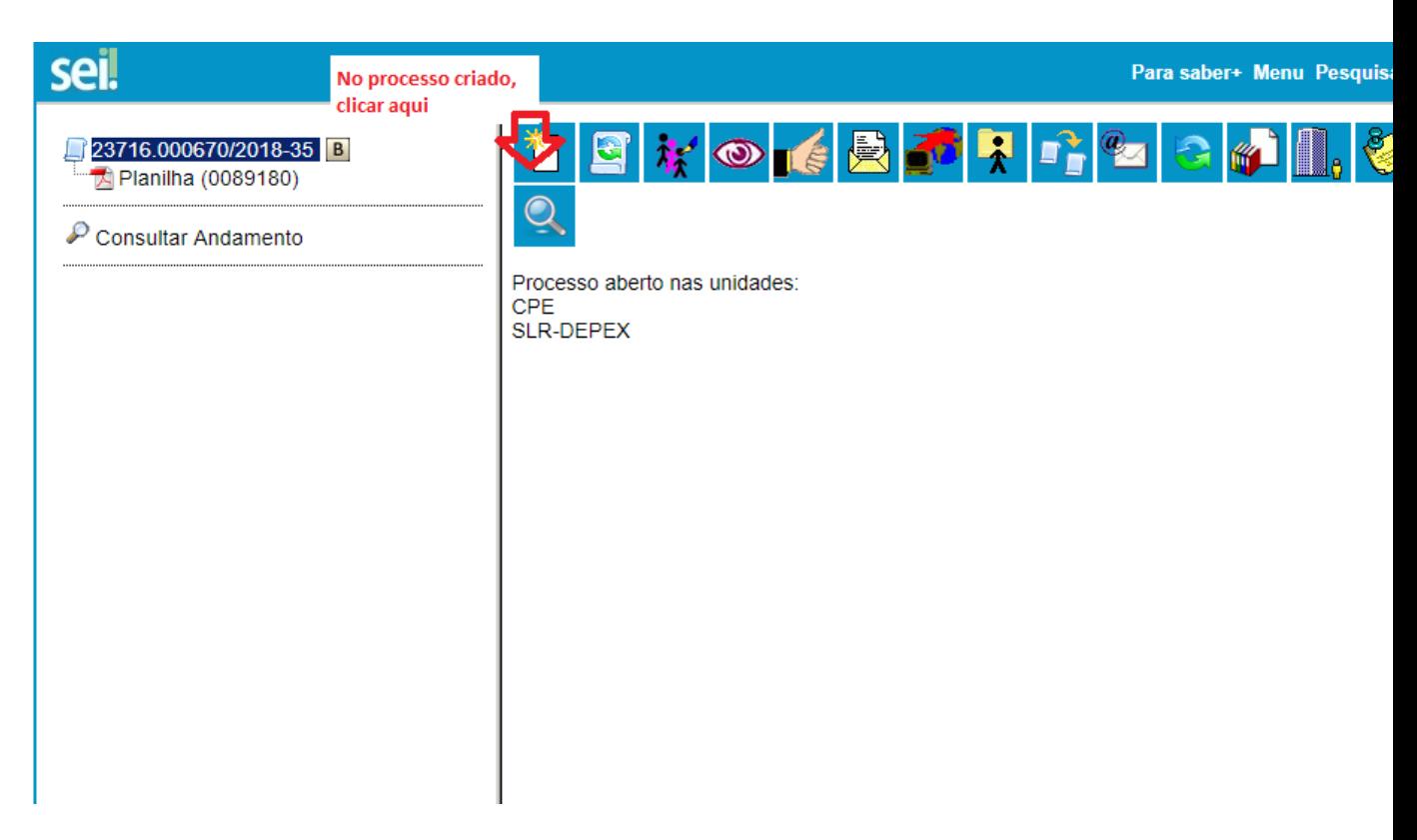

# **A próxima tela será:**

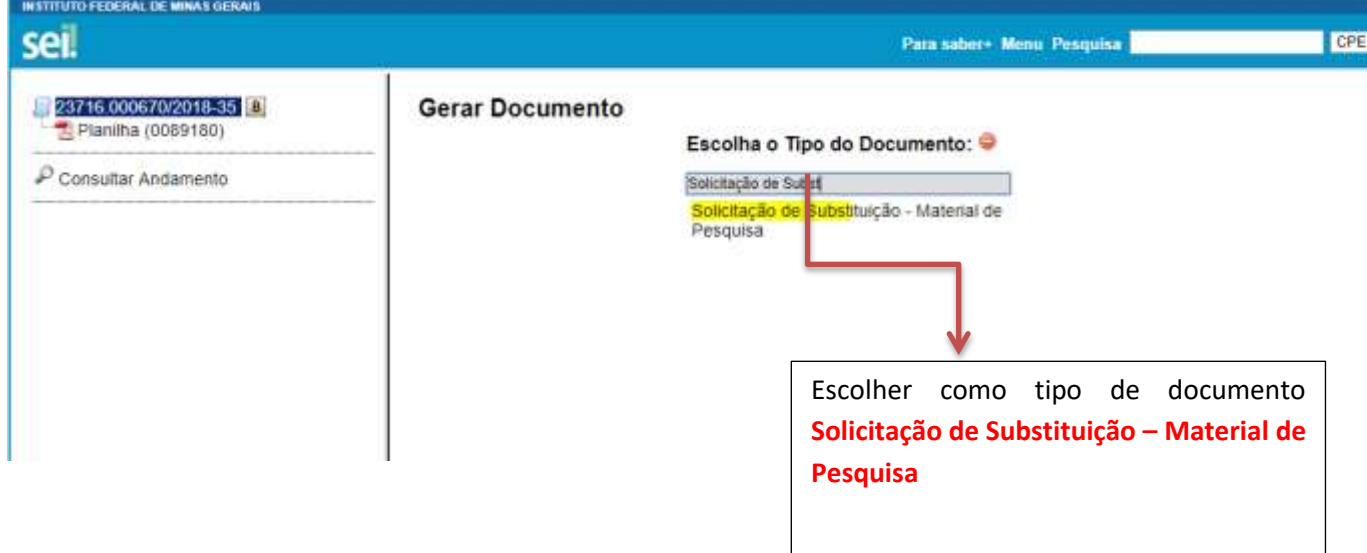

# **Aparecerá a tela a ser preenchida**

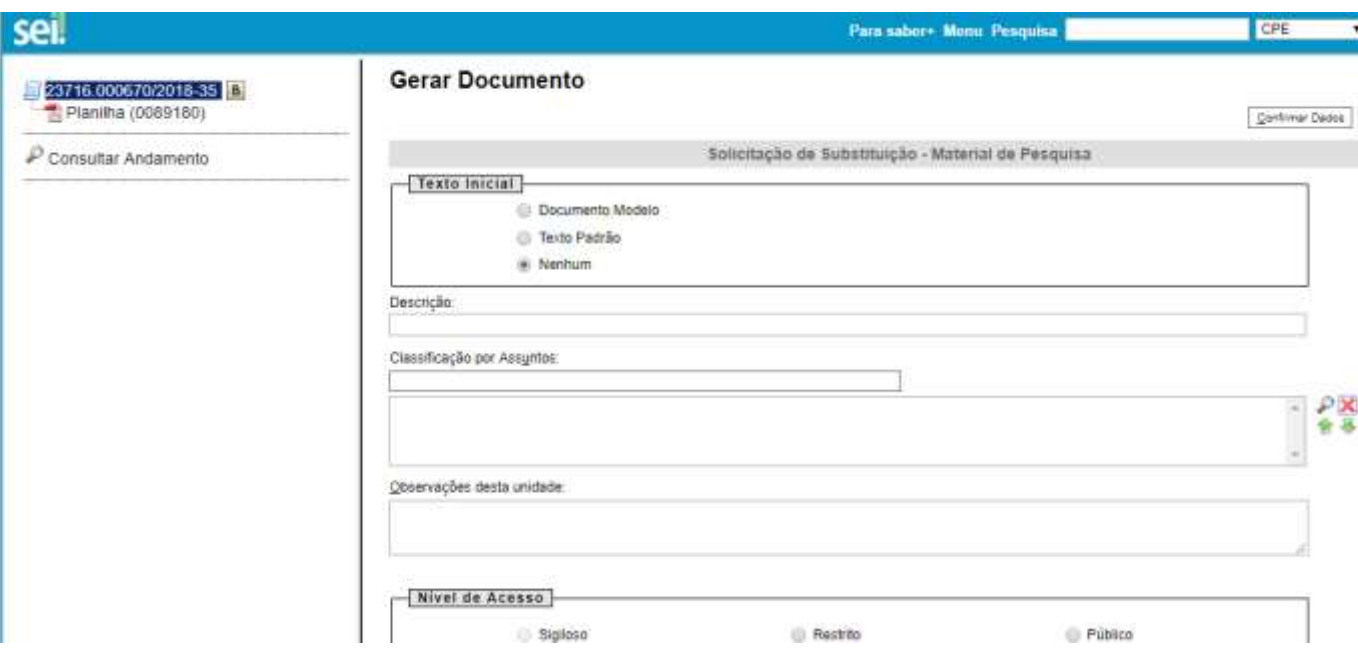

# **Preencher somente a Descrição: Substituição de Itens Edital XX/XXXX e selecionar público. Não precisa preencher os outros campos! Clicar em confirmar dados.**

# **Será aberta nova janela com o formulário a ser preenchido:**

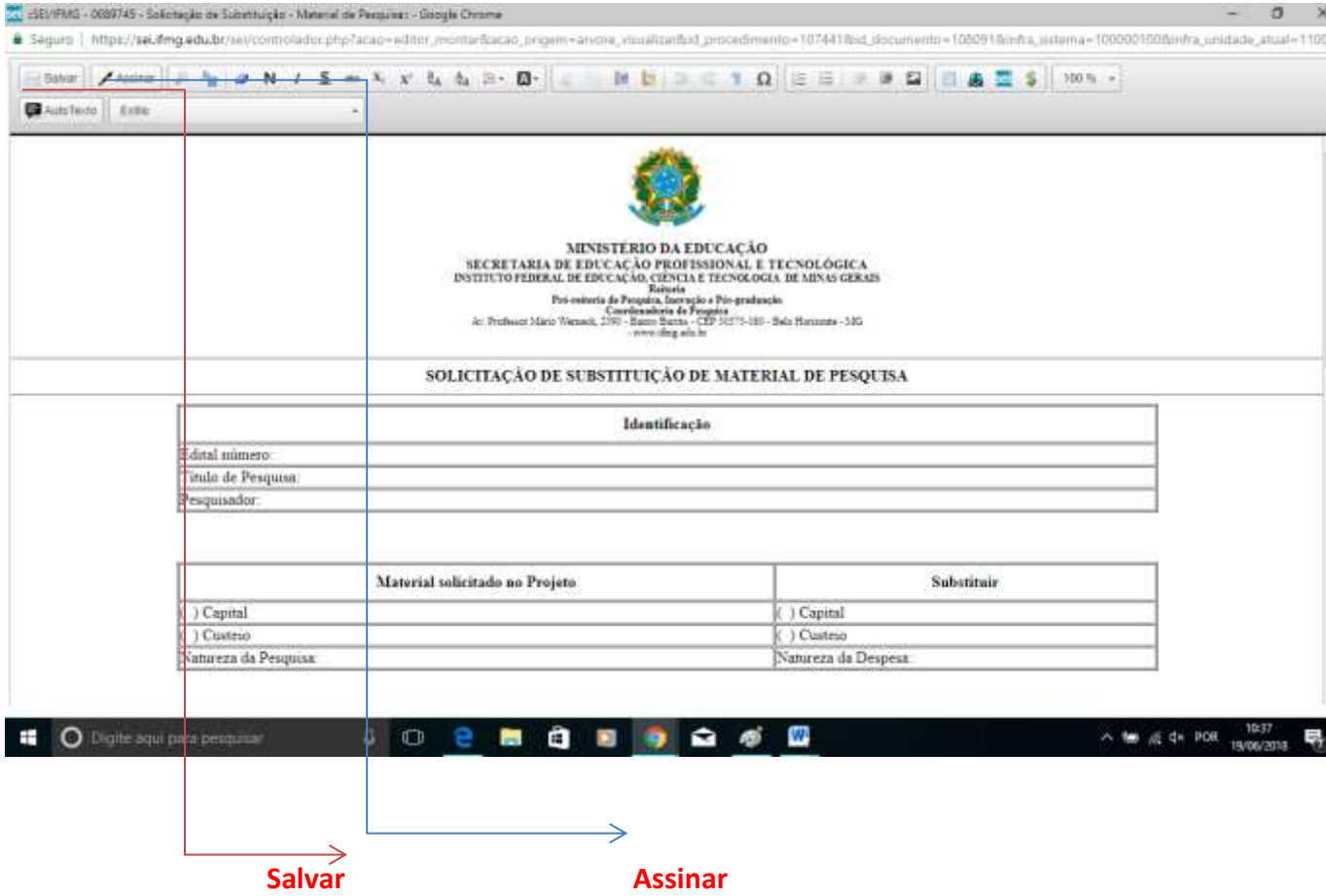

## Incluir o documento em bloco de assinatura

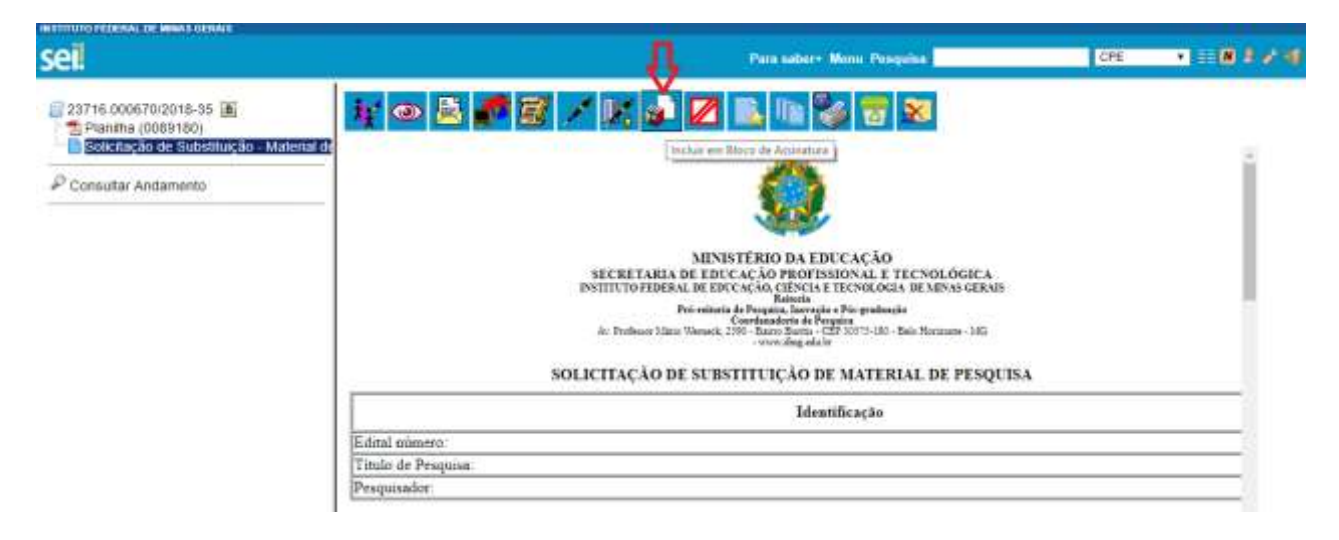

#### **Cilcar em novo**

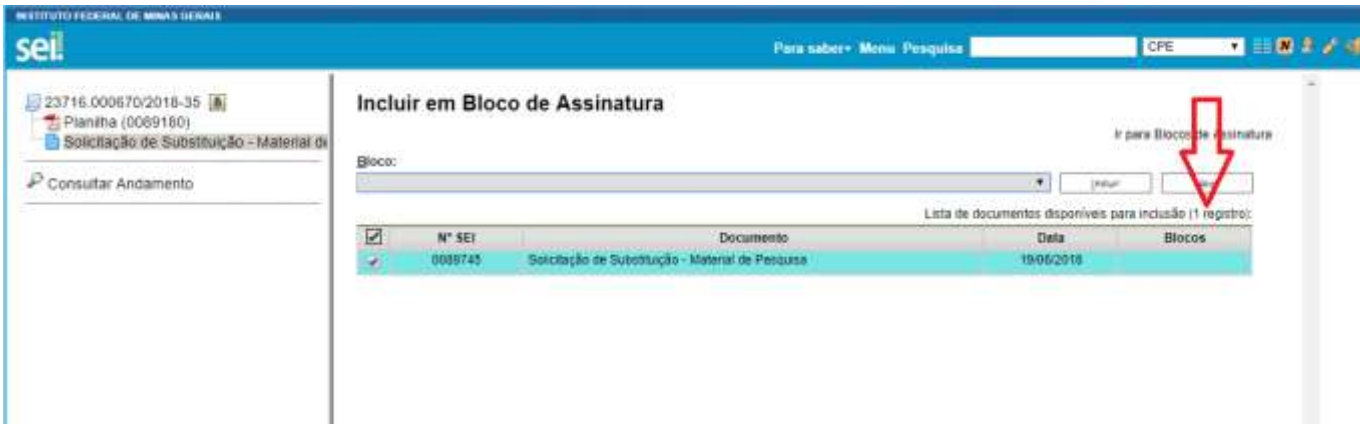

#### Aparecerá a tela:

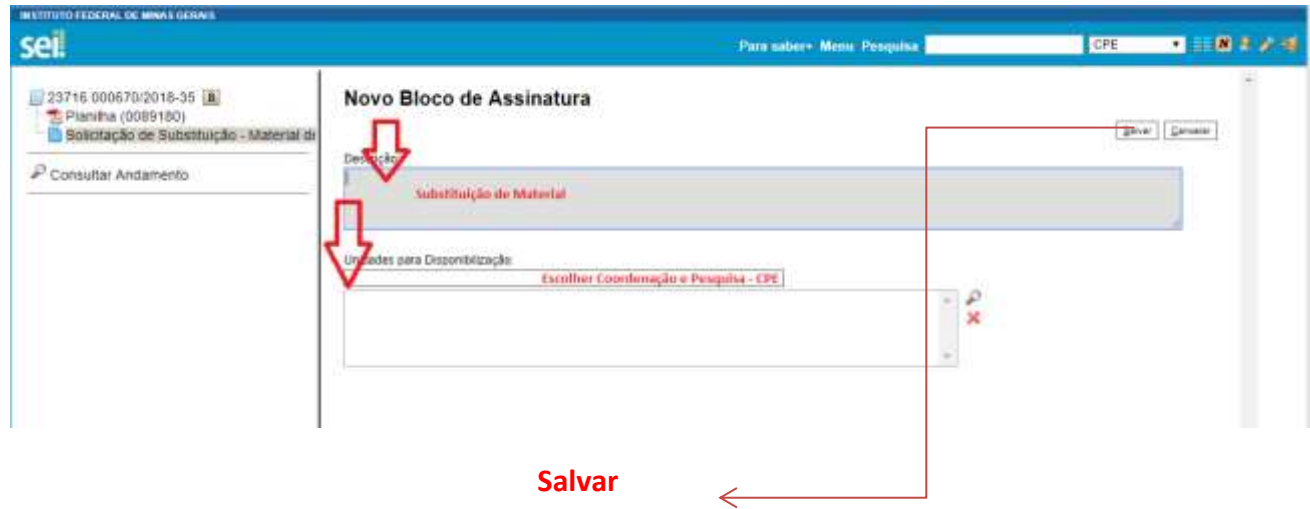

# **Selecionar e Clicar em Incluir**

 $\overline{\phantom{a}}$ 

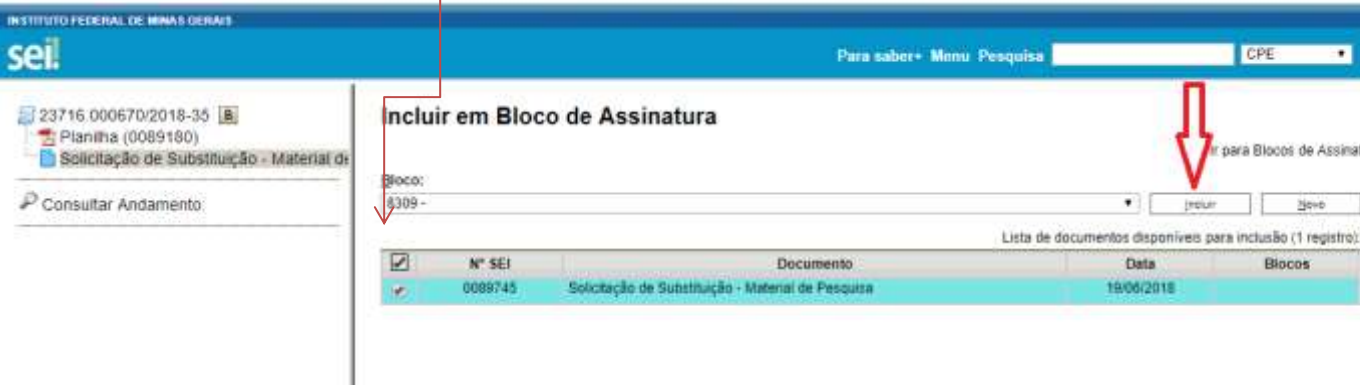

## **Clicar em "Ir para Blocos de Assinatura" Selecionar o Bloco e Disponibiliziar:**

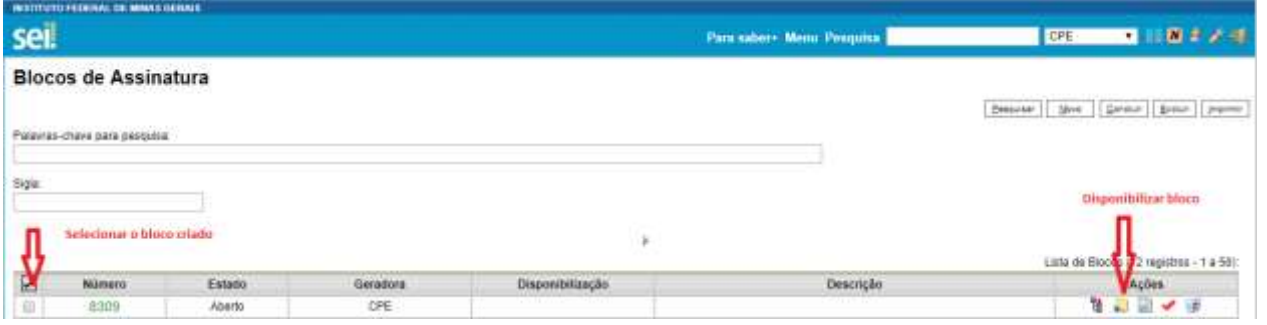

# **Voltar para processo e enviar processo à CPE**

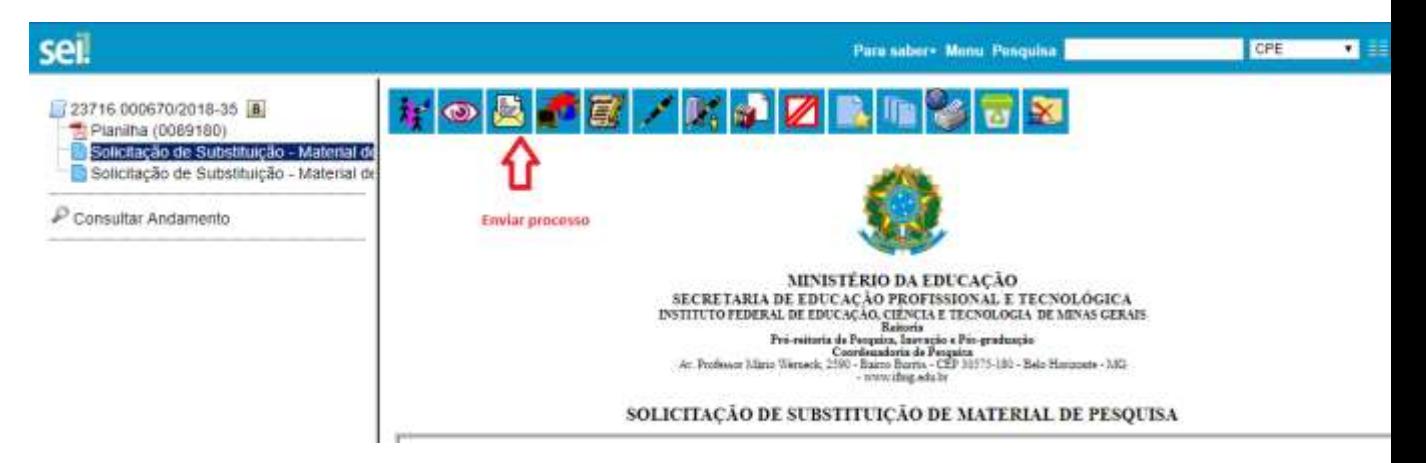